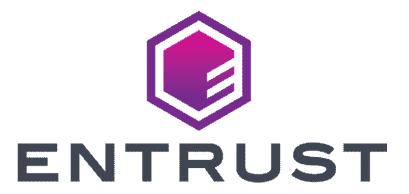

# Certificate Services OV and EV Code Signing Guide

SafeNet Authentication Client, Version 10.8

For software release 13.8

Date of issue: January 2024

Document issue: 1.0

Entrust and the Hexagon Logo are trademarks, registered trademarks and/or services marks of Entrust Corporation in the U.S. and/or other countries. All other brand or product names are the property of their respective owners. Because we are continuously improving our products and services, Entrust Corporation reserves the right to change specifications without prior notice. Entrust is an equal opportunity employer.

© 2024 Entrust Corporation. All rights reserved.

## TOC

| About this guide                                                                                                    | 5   |
|----------------------------------------------------------------------------------------------------|-----|
| Documentation feedback                                                                                                    | . 5 |
| Revision information                                                                                                    | 6   |
| Documentation conventions                                                                                                    | . 7 |
| Note and Attention text                                                                                                    | . 8 |
| Obtaining technical assistance                                                                                                    | . 9 |
| Technical support                                                                                                    | 9   |
| Telephone numbers                                                                                                    | 9   |
| Email address                                                                                                    | . 9 |
| Related documentation                                                                                                    | 9   |
| Documentation feedback                                                                                                    | . 9 |
| Installing (Picking up) your Entrust certificate                                                                                          | 11  |
| Supported platforms                                                                                                    | 12  |
| Supported operating systems                                                                                                    | 12  |
| Supported browsers                                                                                                    | 12  |
| Supported tokens                                                                                                    | 12  |
| Important changes                                                                                                    | 12  |
| Before you start                                                                                                    | 13  |
| Installing to a token                                                                                                    | 14  |
| Downloading and installing the token software (required for USB toke                                                                      | n   |
| pickup)                                                                                                    | 14  |
| Initializing an Entrust USB token                                                                                                    | 21  |
| Retrieving your Entrust certificate                                                                                                    | 31  |
| Prerequisites                                                                                                    | 31  |
| Installing a certificate to secure hardware                                                                                               | 31  |
| Retrieving a certificate using the Certificate Services interface                                                                         | 31  |
| Install the certificate to Entrust USB token using PowerShell script Install certificate to an Entrust USB token using Microsoft Internet | 32  |
| Explorer or Microsoft Edge                                                                                                    | 43  |

|             | Configuring Microsoft Edge43                                       |
|-------------|--------------------------------------------------------------------|
|             | Changing the password for your token49                             |
|             | Installing the certificate to a Hardware Security Module (HSM) 51  |
|             | Recovering a certificate                                           |
|             | Downloading the certificate to Azure Key Vault or AWS CloudHSM 57  |
| Appendix: M | Nicrosoft PowerShell                                               |
|             | Running PowerShell                                                 |
|             | Running a specific PowerShell script to bypass execution policy 61 |
|             | Running all power PowerShell scripts as an administrator 61        |

Document issue: 1.0

### About this guide

This guide describes how to store an Entrust certificate on an iKey 5100 token or Hardware Security Module (HSM). This includes:

- installing your token (drivers and software)
- initializing your token
- accessing the Entrust Certificate Retrieval Web pages to pick up your certificate

### Topics in this section:

- "Revision information" on page 6
- "Documentation conventions" on page 7
- "Obtaining technical assistance" on page 9
- "Related documentation" on page 9

### **Documentation feedback**

You can rate and provide feedback about Entrust product documentation by completing the online feedback form. Suggestions and bug reports that you provide go directly to the documentation team and are used to improve and correct the information in Entrust guides. Access this form by:

- clicking the *Report any errors or omissions* link located in the footer of Entrust PDF documents (see bottom of this page).
- following this link: <a href="http://go.entrust.com/documentation-feedback">http://go.entrust.com/documentation-feedback</a>

### **Revision information**

| Document issue | Section | Revision                |
|----------------|---------|-------------------------|
| Issue 1.0      | N/A     | First release for 13.8. |

### **Documentation conventions**

The following documentation conventions are used in Entrust guides:

Table 1: Typographic conventions

| Convention                            | Purpose                                                                                             | Example                                                                                                 |
|---------------------------------------|----------------------------------------------------------------------------------------------------|----------------------------------------------------------------------------------------------------|
| Bold text<br>(other than<br>headings) | Indicates graphical user interface elements and wizards.                                            | Click Next.                                                                                             |
| Italicized text                       | Used for book or document titles.                                                                   | Entrust Certificate Services Enrollment Guide                                                           |
| Blue text                             | Used for hyperlinks to other sections in the document.                                              | Entrust TruePass supports the use of many types of digital ID.                                          |
| Underlined blue text                  | Used for Web links.                                                                                 | For more information, visit our website at www.entrust.net.                                             |
| Courier type                          | Indicates installation paths, file names, Windows registry keys, commands, and text you must enter. | Use the entrust-configuration.xml file to change certain options for Verification Server.               |
| Angle brackets                        | Indicates variables (text<br>you must replace with<br>your organization's<br>correct values).       | By default, the entrust.ini file is located in <install_path>/conf/security/entrust.ini.</install_path> |

### Note and Attention text

Throughout this guide, paragraphs are set off by ruled lines above and below. They provide key information with two levels of importance, as shown below.

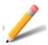

#### Note:

Information to help you maximize the benefits of your Entrust product.

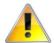

### Attention:

Issues that, if ignored, may seriously affect performance, security, or the operation of your Entrust product.

### Obtaining technical assistance

Entrust recognizes the importance of providing quick and easy access to our support resources. The following subsections provide details about the technical support and information available to you.

### Technical support

For Entrust technical support services, visit our website at:

http://www.entrust.net/ssl-technical/index.htm

For technical resources, including a comprehensive Knowledge Base visit:

https://www.entrust.com/knowledgebase/ssl

### Telephone numbers

For support assistance by telephone, call one of the numbers below:

- 1 (866) 267-9297 (toll free within North America)
- 1 (613) 270-2680 (outside North America)

#### Email address

The email address for Customer Support is:ecs.support@entrust.com

### Related documentation

This section describes related reading material that may be used in conjunction with this guide.

Token software information (<a href="https://safenet.gemalto.com">https://safenet.gemalto.com</a>)

### Documentation feedback

You can rate and provide feedback about Entrust product documentation by completing the online feedback form. Suggestions and bug reports that you provide go directly to the documentation team and are used to improve and correct the information in Entrust guides. Access this form by:

- clicking the Report any errors or omissions link located in the footer of Entrust PDF documents (see bottom of this page).
- following this link: http://go.entrust.com/documentation-feedback

# Installing (Picking up) your Entrust certificate

This chapter describes how to prepare a token and download an Entrust certificate.

This guide assumes that you have already submitted the certificate request, it has been approved, and you are ready to download the certificate.

This chapter includes the following sections:

- "Supported platforms" on page 12
- "Before you start" on page 13
- "Downloading and installing the token software (required for USB token pickup)" on page 14
- "Initializing an Entrust USB token" on page 21
- "Retrieving your Entrust certificate" on page 31
- "Changing the password for your token" on page 49
- "Installing the certificate to a Hardware Security Module (HSM)" on page 51
- "Recovering a certificate" on page 56
- "Downloading the certificate to Azure Key Vault or AWS CloudHSM" on page 57

### Supported platforms

The following platforms and browsers are supported.

### Supported operating systems

The following operating systems are supported:

- Microsoft Windows 11 update version 21H2
- Microsoft Windows 10 32-bit or 64-bit, version 21H1 or lower
- Microsoft Windows Server 2019, 64-bit
- Microsoft Windows Server 2016 64-bit

### Supported browsers

The following browsers are supported:

- Microsoft Edge
- Mozilla Firefox 37 or higher
- Chrome 45 or higher
- · Safari 5 or higher

### Supported tokens

The following SafeNet eTokens are supported:

- 5110 CC
- 5110+ (also called 5110+ FIPS)

Tokens 510x (also called 5100) and 5110 are no longer supported for code signing.

### Important changes

Entrust now offers ECS Enterprise customers the option of using Azure Cloud Key Vault or AWS CloudHSM as an alternative to a customer premises located HSM or a hardware Token.

### Before you start

To download an Entrust certificate, you need:

- a supported browser with Internet access
- a supported operating system
- a supported token (provided by Entrust) or a Hardware Security Module (HSM)
- if you are using an HSM, you will need a certificate signing request (CSR) from the HSM to generate a certificate.

To contact Certificate Services Support, <a href="mailto:ECS.Support@entrust.com">ECS.Support@entrust.com</a>.

### Installing to a token

This section discusses:

- how to configure a token to receive your certificate
- how to download the certificate from Entrust Certificate Services

# Downloading and installing the token software (required for USB token pickup)

The token software provided by Entrust must be installed before you to manage your token, including logging in, initializing, and resetting your password. If you do not have this software installed, install it as described in the following procedures.

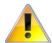

#### Attention:

Do not plug your token into your computer until you have completed this procedure.

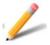

#### Note:

For installing to HSM: This procedure is not needed. Proceed to: "Installing the certificate to a Hardware Security Module (HSM)" on page 51

#### To obtain and install the token authentication client

- 1 Download the SafeNet Token Authentication Client installer:
  - For the 32-bit installer: https://www.entrust.net/pickup/downloadSafeNetClient?xsize=32
  - For the 64-bit installer: https://www.entrust.net/pickup/downloadSafeNetClient?xsize=64
- 2 Double-click the EntrustSACInstaller\_<number>.msi file to begin installing the software.

You may see this security warning. Click Run.

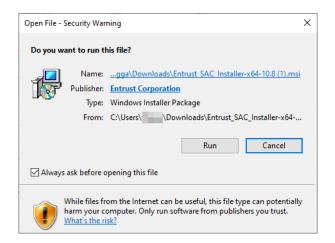

### The installation wizard appears.

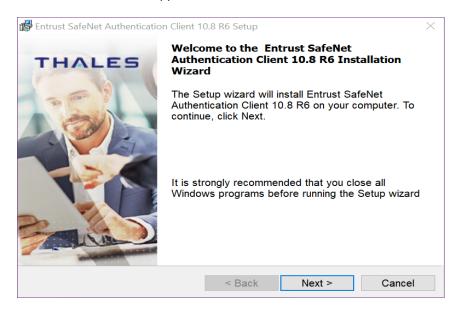

Click Next.

### The Interface language page appears.

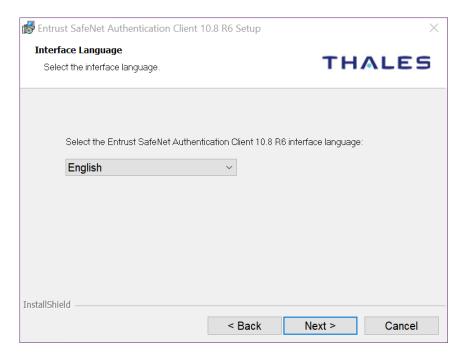

- 5 Select the language to use for the installation.
- 6 Click Next.

### The License Agreement screen appears.

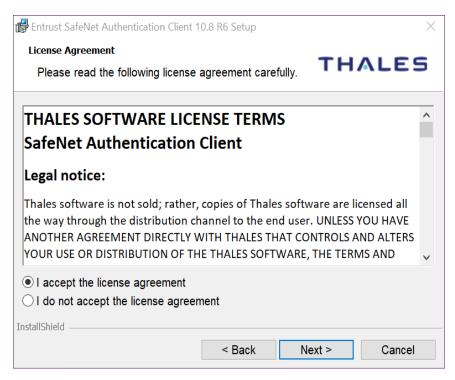

- Read the agreement and select I accept the license agreement.
- Click Next.

### The Destination Folder screen appears.

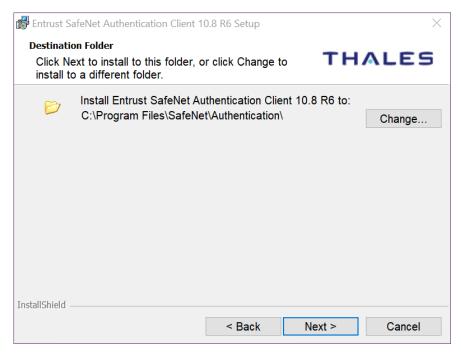

- 9 Accept the default folder or click **Change** to choose a new folder.
- 10 Click Next.
- 11 The installation screen appears. Click **Install**.
- 12 You may be asked to allow the installer to make changes to the hard drive of the computer. Allow it to proceed.

### The installation screen appears.

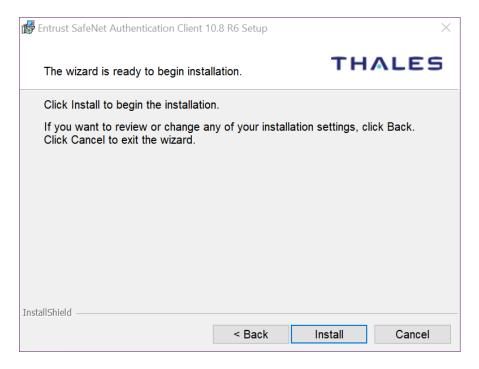

### 13 Click Install.

14 When the installation is complete, a success message appears.

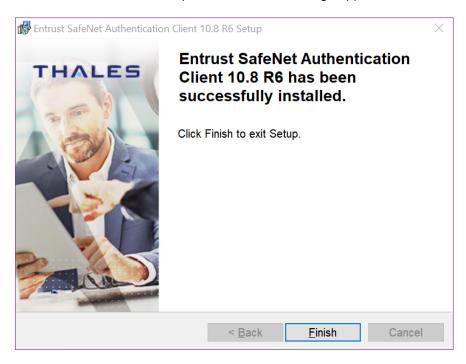

15 Click **Finish**. You have successfully installed the token software.

### Initializing an Entrust USB token

Initialize the new token so it can store your certificate. If your token is already initialized, skip to: "Retrieving your Entrust certificate" on page 31.

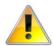

#### Attention:

This procedure is for new tokens. If this is not a new token, initializing the token will delete all certificates stored on the token.

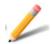

#### Note:

For installing to HSM: This procedure is not needed. Proceed to: "Installing the certificate to a Hardware Security Module (HSM)" on page 51

### To initialize your token

Insert your token into a USB port on your computer. When the token has been recognized by the computer and the drivers have been installed, the SafeNet icon in the system tray switches from grayed-out to active.

Windows 10 system tray

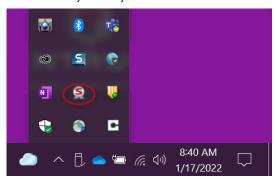

Windows 11 system tray

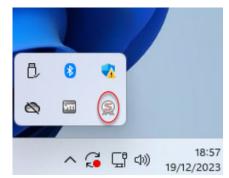

When the icon becomes active, right-click it to open the context menu. Select Tools.

#### Windows 10 context menu

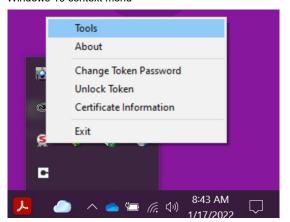

Windows 11 context menu

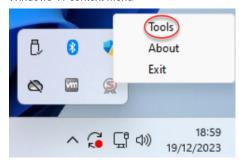

3 The SafeNet Authentication Client opens. Click the gear icon at the top right.

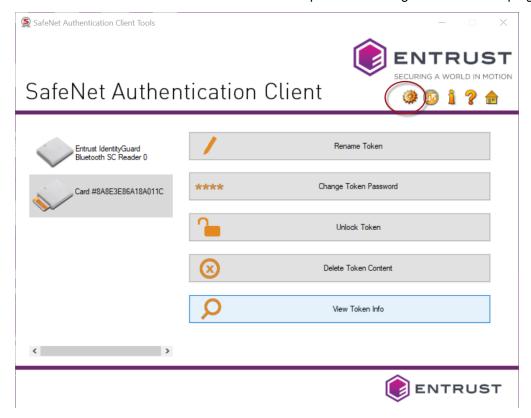

In the menu tree on the left, click to expand Tokens. Right-click your token and select Initialize Token.

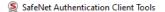

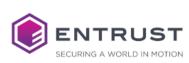

×

### SafeNet Authentication Client

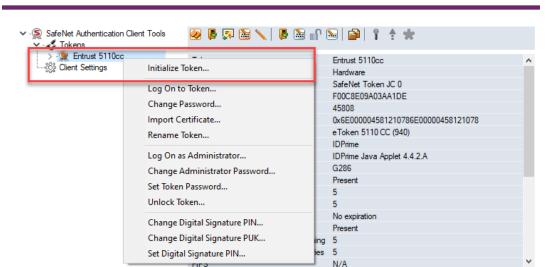

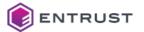

5 In the *Initialize Token - Initialization Options* window, select **Configure all initialization settings and policies**.

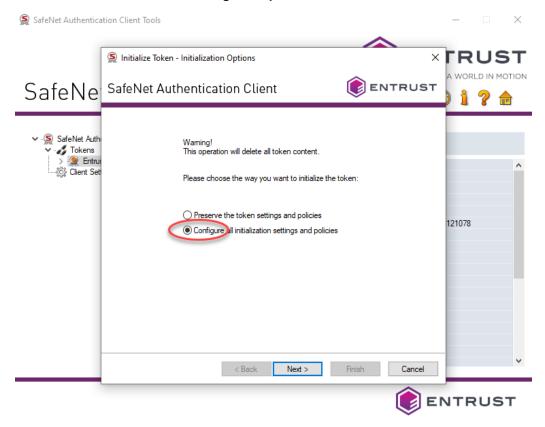

6 Click Next.

### The Administrator Logon page appears.

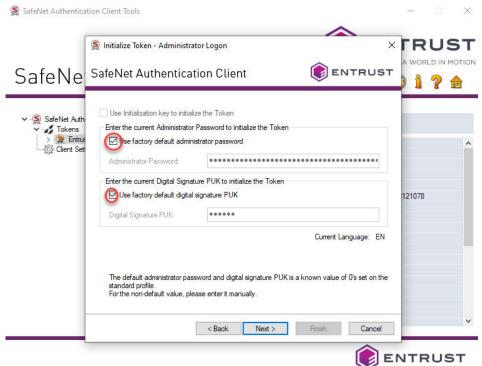

- Select Use factory default administrator password and leave the default (48 zeros).
- If applicable, select Use the factory default signature PUK and leave the default.
- Click Next.

### The Initialize Token - Password Settings page appears.

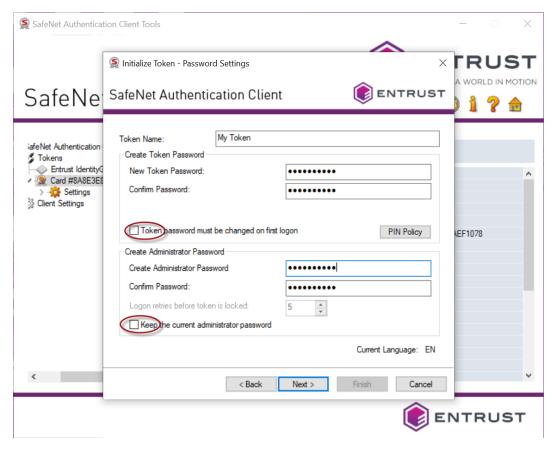

- 10 Enter the following settings and passwords.
  - a Enter a name for your token. This can be any name you choose.
  - **b** Create and confirm your token password.
  - c Deselect Token password must be changed on first logon.
  - **d** Create and confirm your Administrator password.
  - e Deselect Keep the current administrator password.

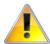

#### Attention:

You will be asked for this password when you use the certificate. It is important that you either remember this password or store it in a secure location. If you enter the wrong password more than five times, the token will lock and cannot be unlocked. You will need to buy a new token—Entrust will not replace it free of charge.

#### 11 Click Next.

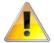

#### Attention:

Keep your passwords and PINs in a safe place. This includes the Token password, Administrator password, Digital Signature PIN and New Digital Signature PUK.

#### 12 Click Finish.

You may see a warning dialog box, "The token initialization process will delete all token content and reset all token parameters."

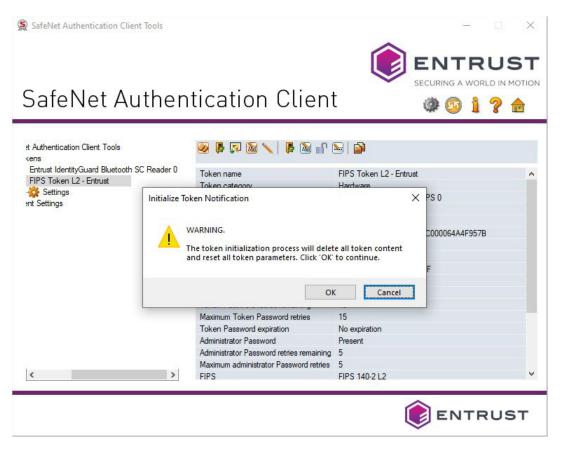

13 Click **OK** to complete the initialization if you see the warning dialog box.

### A status bar opens, indicating the progress of the initialization.

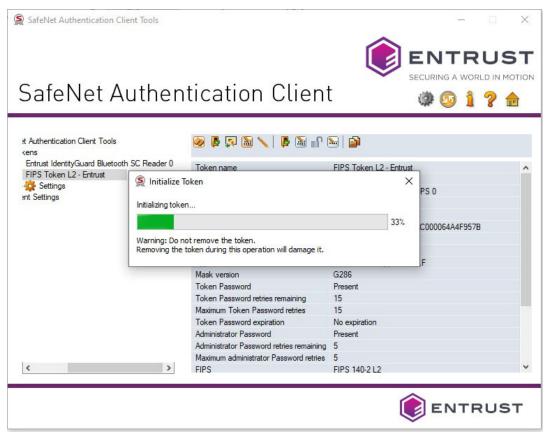

### 14 A success message appears once the initialization is complete. Click **OK**.

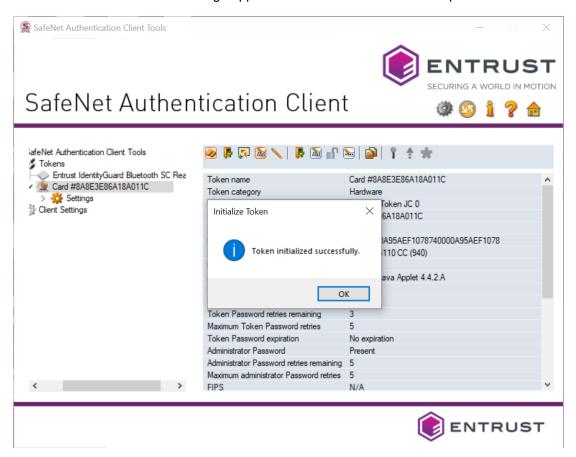

### Retrieving your Entrust certificate

Code Signing certificates must be installed on secure hardware—either an Entrust USB token, or a Hardware Security Module (HSM). Procedures for both options are included in this section.

### **Prerequisites**

To pick up and install a certificate on a token, you must have completed these two pre-conditions:

- The SafeNet Authentication Client software must be installed on your Microsoft Windows machine. If that has not been done, follow the instructions in: "Downloading and installing the token software (required for USB token pickup)" on page 14
- The Entrust USB token must be initialized. If that has not been done, follow the instructions in: "Initializing an Entrust USB token" on page 21

To pick up and install a certificate to a Hardware Security Module, you need:

- a Hardware Security Module (HSM)
- a CSR that was generated on your HSM

### Installing a certificate to secure hardware

There are two ways to install the certificate on a token. The first uses a PowerShell script and can be performed on any browser. The other requires the use of the Microsoft Internet Explorer browser (legacy method).

- "Install the certificate to Entrust USB token using PowerShell script" on page 32
- "To download a certificate to a hardware token using Microsoft Internet Explorer or Microsoft Edge" on page 43

To install the certificate on a Hardware Security Module (HSM), follow the procedure here. Note that you can use any supported browser.

"Installing the certificate to a Hardware Security Module (HSM)" on page 51

### Retrieving a certificate using the Certificate Services interface

This procedure explains how an Entrust Certificate Services administrator can pick up a certificate from the Certificate Services interface.

### To pick up a certificate from the interface

Navigate to Certificates > Managed Certificates > Pending User Pickup.

- 2 Select the certificate.
- To access the certificate pickup pages, click Actions > Pickup.
   Other users will receive an email message containing a link to the pickup page.

## Install the certificate to Entrust USB token using PowerShell script

This is the recommended procedure for retrieving your certificate to an Entrust USB token. It can be used with all supported browsers.

This procedure uses an Entrust-specific Microsoft Windows PowerShell script to install the certificate on your token. Follow the steps of the procedure below to download and run the token-cert-installer script in a PowerShell window.

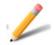

#### Note:

Windows 11 differs from Windows 10 in its approach to PowerShell scripts. Windows 11 by default turns off the execution policy that enables PowerShell scripts to run. The issue cannot be addressed by making changes to the Entrust PowerShell script. Your IT department must address this issue before you can install tokens. For more details, see "Appendix: Microsoft PowerShell" on page 59.

### To download a certificate to a hardware token using a PowerShell script

In the notification email from Entrust, click the link to the Entrust Certificate Retrieval Web pages.

### The Entrust Pick up certificate: Password page appears.

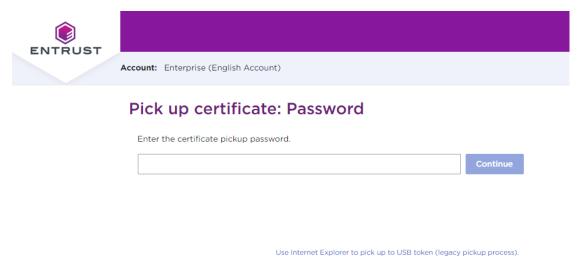

- Enter the password that you used when you created the certificate request or the password provided by your Certificate Administrator, and click Continue.
- You may see a warning that the browser is attempting to perform a certificate operation on your behalf. Allow the operation.

### 4 Read the Entrust Certificate Services Agreement, then click Accept.

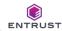

Account: Enterprise (English Account)

### Pick up certificate: Agreement

Certificate type: OV Code Signing Expiry date: Friday, January 13, 2023

Certificate Subject: cn=POB Client Name, o=POB Client Name, I=Ottawa, st=Ontario, c=CA

#### **General Terms and Conditions** These general terms and conditions ("General Terms") are part of a legally binding agreement, which is confirmed or accepted when an Order (as defined in Section 1 below) is made or an "Accept" or similar button, and/or a check box presented with these General Terms (or a Schedule, defined below, incorporating these General Terms) is clicked and/or checked by you, for any one or more of the following Entrust products and services (each, an "Offering"): (a) one or more executable software modules and associated deployment tools in machine-readable form ("Software"); (b) managed or cloud services hosted by Entrust or its hosting providers ("Hosted Service"); (c) technical support, training and Software maintenance ("Support"); and (d) consulting and other professional services ("Professional Services"). You, as the individual clicking and/or checking the aforementioned buttons and/or boxes, represent and warrant that you are lawfully able to enter into contracts (e.g. you are not a minor). If you are entering into the Agreement on behalf of a legal entity, for example the company or organization you work for, you represent to us that you have legal authority to bind such legal entity. IF YOU DO NOT ACCEPT THE TERMS AND CONDITIONS OF THE AGREEMENT (OR YOU DO NOT HAVE THE LEGAL AUTHORITY TO ENTER INTO CONTRACTS OR TO BIND THE LEGAL ENTITY ON WHOSE BEHALF YOU ARE PROVIDING SUCH ACCEPTANCE), YOU SHALL NOT ACCESS, USE, DOWNLOAD, AND/OR INSTALL THE ENTRUST OFFERING. THE CONTINUED RIGHT TO ACCESS AND USE THE ENTRUST OFFERING IS CONTINGENT ON CONTINUED COMPLIANCE WITH THE TERMS AND CONDITIONS OF THE AGREEMENT BY YOU (AND BY THE LEGAL ENTITY ON WHOSE BEHALF YOU ARE PROVIDING ACCEPTANCE). In consideration of the commitments set forth below, the adequacy of which consideration the parties hereby acknowledge, the parties agree as follows. 1. Contract Structure and Parties.

### The Choose key store page appears.

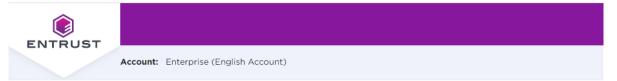

### Pick up certificate: Choose key store

In accordance with the Minimum Requirements for Code Signing Certificates and to ensure adequate private key protection, the Software Key Store option is no longer available. Choose a hardware key store option. Entrust USB Token Hardware Security Module (HSM) Previous Next

Select Entrust USB Token, and click Next.

The Choose token setup screen appears.

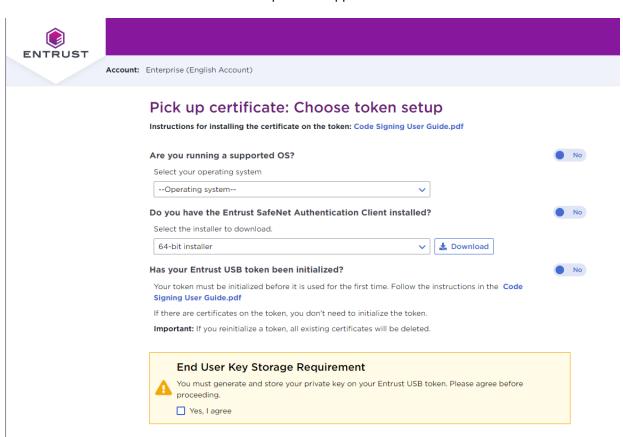

- 6 For **Are you running a supported OS**, select your operating system. The toggle automatically switches to **Yes** when you select a supported OS.
- 7 For Do you have the Entrust SafeNet Authentication Client installed:
  - If the SafeNet client is already installed, click to change the toggle to Yes, and continue with the next step.
  - If the SafeNet client is not yet installed, follow the procedure in: "To obtain and install the token authentication client" on page 14. When the SafeNet software is installed, return to this browser page and this procedure to continue.
- 8 For Has your Entrust USB token been initialized:
  - If the USB token is already initialized, click to change the toggle to **Yes**, and continue with the next step.

Previous

- If the USB token is not yet initialized, follow the procedure in: "To initialize your token" on page 21. When the USB token is initialized, return to this browser page and this procedure to continue.
- Select Yes, I agree to promise that your certificate will always be stored on a secure Entrust USB token.

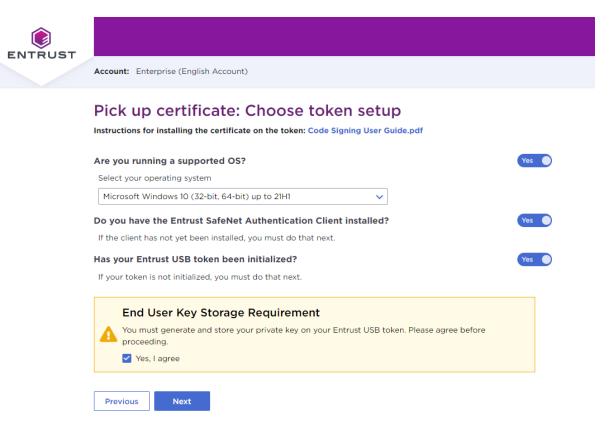

10 Click Next.

11 The confirmation screen appears. Review the certificate details, and click **Next**.

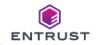

Account: Enterprise (English Account)

# Pick up certificate: Confirm certificate details

Instructions for installing the certificate on the token: Code Signing User Guide.pdf

You are going to generate the following certificate:

#### Certificate type:

**OV Code Signing** 

#### Key Size:

4096

#### **Expiry date:**

Friday, January 13, 2023

### Certificate Subject:

cn=POB Client Name, o=POB Client Name, I=Ottawa, st=Ontario, c=CA

#### Key Storage:

Entrust USB Token

Previous

Next

### The Install certificate on token screen appears.

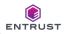

Account: Entrust Inc

## Pick up certificate: Install certificate on token Instructions for installing the certificate: Code Signing User Guide.pdf Steps to install the certificate: 1. Insert your Entrust USB token into your computer. 2. Download the certificate installer script token-cert-installer-2.0.ps1 3. Run the certificate installer script: a. In your Downloads folder, (or wherever the script was saved), right-click the script file, and select Run with PowerShell. A PowerShell window opens and the script begins to run. If Run with PowerShell is not an available option or you are having other difficulties, follow these more detailed instructions. b. When prompted, enter the following Pickup code and Pickup password 6681419-56F18110 Pickup code: Pickup password: (same as you entered earlier on this wizard) c. Continue to follow the prompts as the script runs. The SafeNet Authentication client will be launched. Use your token password to log on to the token client, and follow the prompts to install your certificate on the token. 4. Installation is complete when the script finishes successfully. Previous

- 12 If necessary, insert your token into a USB port.
- 13 You may see a warning message. To continue, confirm that you are allowing the website to perform a digital certificate operation.
- **14** Download the token installer script by clicking the script name: token-cert-installer-<version>.ps1
- 15 You will need the Pickup code and the Pickup Password. Copy the Pickup **code** to the clipboard by clicking the copy icon beside the code.

16 In your Downloads (or other) folder, locate and right-click the script, then select Run with PowerShell.

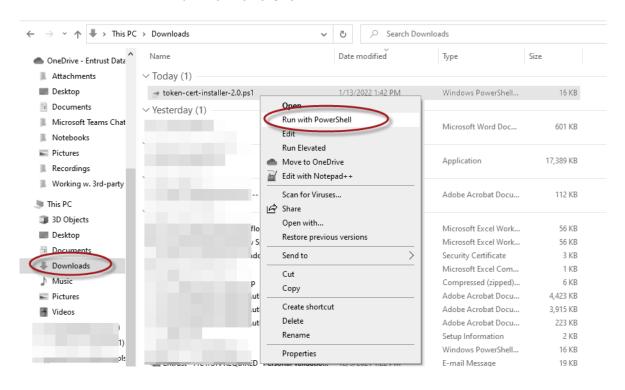

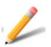

### Note:

If, under Windows 11, you see the PowerShell window open briefly, then close, the issue likely is caused by the fact that Windows 11 by default turns off the execution policy that enables PowerShell scripts to run. Consult with your IT department to determine your best path forward. For more details, see "Appendix: Microsoft PowerShell" on page 59.

17 The PowerShell window opens, and launches the script. If you are prompted to give permission to run the script, type R at the prompt. Press the Enter key.

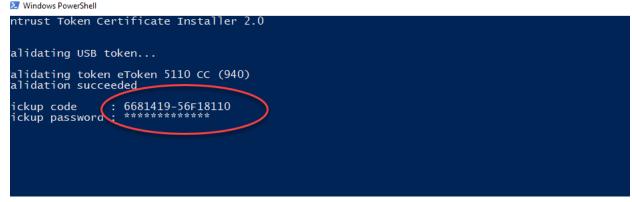

- 18 Paste the Pickup code at the Pickup code prompt.
- 19 Enter the **Pickup password** you used earlier in the pickup process.
- 20 Press the Enter key.

The SafeNet client is started.

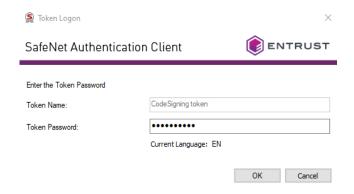

- 21 Log in to the token using the password you set during token initialization.
- 22 Click OK.

23 The PowerShell installation script continues to run.

```
Windows PowerShell

Entrust Token Certificate Installer 2.0

Validating USB token...

Validating token eToken 5110 CC (940)

validation succeeded

Pickup code : 6681419-56F18110

Pickup password : **************

Validating pickup code and password...

Validating pickup code and password...

Validating ID: 6681419

Certificate Type: 0V Code Signing

Key Size: 4096 bits

Senerating certificate request...

Follow the prompts from SafeNet Application Client to allow generation of your key on the USB token.

This will take several minutes to complete, and the light on your USB token will flash to indicate the token is working.
```

Wait as the script runs. It may take a few minutes, and you will see the token light flashing through most of the process.

When this is done, the screen will display additional information:

```
Windows PowerShell
Entrust Token Certificate Installer 2.0
Validating USB token...
Validating token eToken 5110 CC (940)
Validation succeeded
Pickup code : 6681419-56F18110
Pickup password : **********
Validating pickup code and password...
Validation succeeded
Varidation Succeeded
Tracking ID: 6681419
Certificate Type: OV Code Signing
Key Size: 4096 bits
Generating certificate request...
Follow the prompts from SafeNet Application Client to allow generation of your key on the USB token.
This will take several minutes to complete, and the light on your USB token will flash to indicate the token is working.
 Certificate request generation succeeded
Requesting certificate...
 Certificate request succeeded
Installing certificate...
Follow the prompts from SafeNet Application Client to allow installation of your certificate onto the USB token.
Installed Certificate:
Serial Number: 3cbcaldf5771ccdccffb145df0fff813
Subject: CN=Entrust Corporation, O=Entrust Corporation, L=Shakopee, S=Minnesota, C=US
NotBefore: 19/12/2023 19:29
NotAfter: 19/12/2025 19:29
Thumbprint: 86b242b9b458bff90b2c976bd7264a6f4b66c437
(Press the Enter key to end this script.):
```

24 Follow the prompts to complete installation of the certificate on the token.

The script generates the certificate on your token. The SafeNet client will indicate that your certificate is installed on the token.

# Install certificate to an Entrust USB token using Microsoft Internet Explorer or Microsoft Edge

This pickup procedure is available only with the Microsoft Internet Explorer or Microsoft Edge browser.

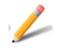

### Note:

Once Microsoft ends its support for Internet Explorer, this procedure will be deprecated.

To use Microsoft Edge to install the certificate, you must use Edge's Microsoft Internet Explorer mode.

## Configuring Microsoft Edge

If you are using Microsoft Edge to retrieve the certificate rather than IE or the PowerShell script, you must turn on Internet Explorer mode.

## To turn on Internet Explorer mode

- Open Microsoft Edge. In the upper right corner, click the three dots to open the menu.
- Click Settings.
- 3 Click **Default browser**.
- 4 From Allow Sites to be reloaded in Internet Explorer mode (IE mode), select Allow.
- From Internet Explorer mode pages, click Add.
- Copy and paste the certificate retrieval URL that you received from Entrust into the **Add a page** dialog.
- Click **Add** to save the URL.
- Click Restart.

# To download a certificate to a hardware token using Microsoft Internet **Explorer or Microsoft Edge**

Insert your token into a USB port.

2 From Entrust's notification email, click the link provided and navigate to the Certificate Pickup pages. If you are working from the Certificate Services UI, select the certificate, and click **Actions** > **Pickup**.

The Pick up certificate: Password page appears.

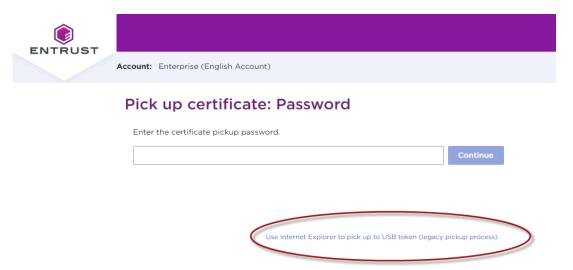

- 3 Click the link: Use Internet Explorer to pick up to USB token (legacy pickup process).
- 4 On the *Password* screen that appears, enter the password created with the certificate request.

Review your certificate information.

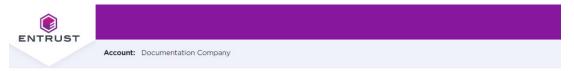

### Pick up Certificate

You are about to generate the following certificate: Certificate Type: **EV Code Signing** Key Size: 2048 bits **Expiry Date:** Saturday, January 29, 2022 **Certificate Subject:**  $cn=George\ Company,\ serial Number=registration Number,\ business Category=Private\ Organization,\ o=George\ Company,\ serial Number=registration Number,\ business Category=Private\ Organization,\ o=George\ Company,\ serial Number=registration Number,\ business Category=Private\ Organization,\ o=George\ Company,\ serial Number=registration Number,\ business Category=Private\ Organization,\ o=George\ Company,\ serial Number=registration Number=registration Numb$ jurisdictionOfIncorporationStateOrProvinceName=Alacant, jurisdictionOfIncorporationCountryName=ES, I=AuthCity, st=Ontario,

You may see a warning message. To continue, confirm that you are allowing the website to perform a digital certificate operation.

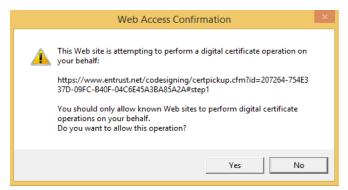

Next

7 On the screen that appears, select **Hardware Token**. Click **Next**.

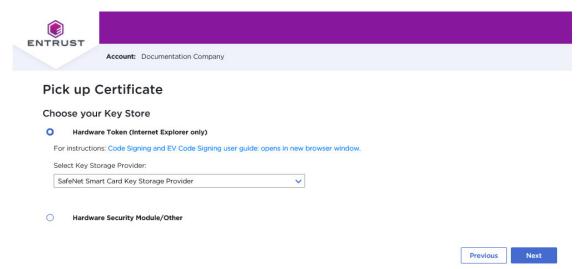

### The Pick up Certificate page appears.

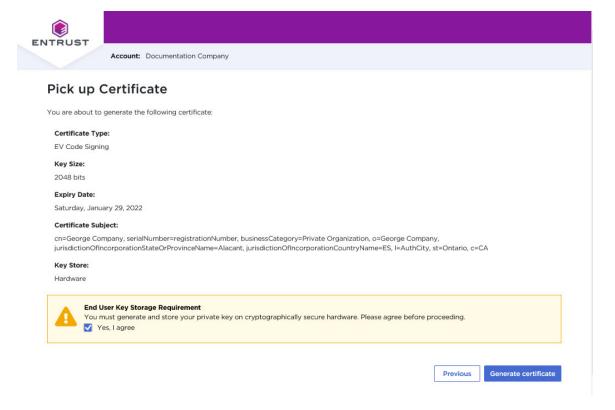

- 8 Click Yes, I agree to confirm that you are aware of the storage requirement (hardware-only) for Code Signing certificates.
- Click Generate Certificate.
- 10 In the Token Logon dialog box that appears, enter the password you created for your token during the token initialization.

This is not the password used to log in to the Entrust website.

The website generates the certificate on your token. This will take a few minutes.

## When the certificate has been created, you will see a success message.

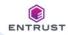

Account: Documentation Company

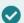

Your certificate has been generated and installed on the SafeNet token.

To view the certificate, use SafeNet Authentication Client Tools and look for a certificate issued by Entrust Extended Validation Code Signing CA - EVCS1.

# Changing the password for your token

### To change the password for your token

- Insert your token into a USB slot on your PC.
- 2 Right-click the SafeNet icon in the Desktop tray and select **Tools**.
- 3 Click the Advanced View (gear) icon.
- Right-click the entry for your token, and select Change Password. 4

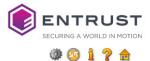

# SafeNet Authentication Client

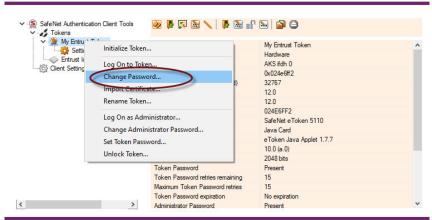

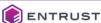

5 Enter your current password and the new password, then confirm the new password. Be sure that your password complies with the character requirements defined for the token. Easily guessed passwords are not secure.

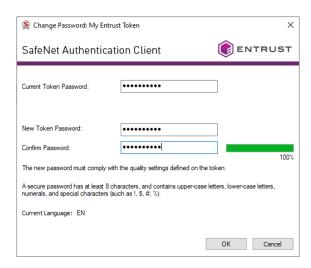

6 Click OK.

# Installing the certificate to a Hardware Security Module (HSM)

Use this procedure to download your Code Signing certificate to an HSM. This procedure does not require the SafeNet Authentication Client, and can be run on any supported browser.

### To install the certificate to a Hardware Security Module (HSM)

Click the link to the Entrust Certificate Retrieval Web pages in the notification email sent to you by Entrust.

The Entrust Certificate Pickup page appears.

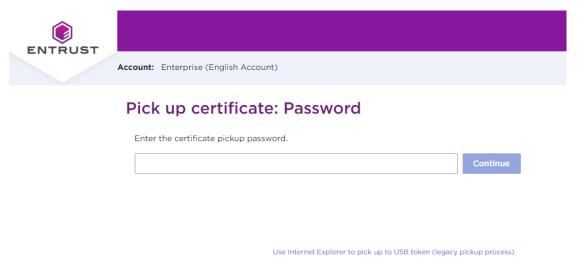

- 2 Enter the password that you entered when you created the certificate request or get it from your Certificate Administrator.
- 3 Click Continue.
- You may see a warning that the browser is attempting to perform a certificate operation on your behalf. Allow the operation.

## The Agreement screen appears.

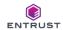

Account: Enterprise (English Account)

### Pick up certificate: Agreement

Certificate type: OV Code Signing Expiry date: Friday, January 13, 2023

Certificate Subject: cn=POB Client Name, o=POB Client Name, I=Ottawa, st=Ontario, c=CA

## **General Terms and Conditions** These general terms and conditions ("General Terms") are part of a legally binding agreement, which is confirmed or accepted when an Order (as defined in Section 1 below) is made or an "Accept" or similar button, and/or a check box presented with these General Terms (or a Schedule, defined below, incorporating these General Terms) is clicked and/or checked by you, for any one or more of the following Entrust products and services (each, an "Offering"): (a) one or more executable software modules and associated deployment tools in machine-readable form ("Software"); (b) managed or cloud services hosted by Entrust or its hosting providers ("Hosted Service"); (c) technical support, training and Software maintenance ("Support"); and (d) consulting and other professional services ("Professional Services"). You, as the individual clicking and/or checking the aforementioned buttons and/or boxes, represent and warrant that you are lawfully able to enter into contracts (e.g. you are not a minor). If you are entering into the Agreement on behalf of a legal entity, for example the company or organization you work for, you represent to us that you have legal authority to bind such legal entity. IF YOU DO NOT ACCEPT THE TERMS AND CONDITIONS OF THE AGREEMENT (OR YOU DO NOT HAVE THE LEGAL AUTHORITY TO ENTER INTO CONTRACTS OR TO BIND THE LEGAL ENTITY ON WHOSE BEHALF YOU ARE PROVIDING SUCH ACCEPTANCE), YOU SHALL NOT ACCESS, USE, DOWNLOAD, AND/OR INSTALL THE ENTRUST OFFERING. THE CONTINUED RIGHT TO ACCESS AND USE THE ENTRUST OFFERING IS CONTINGENT ON CONTINUED COMPLIANCE WITH THE TERMS AND CONDITIONS OF THE AGREEMENT BY YOU (AND BY THE LEGAL ENTITY ON WHOSE BEHALF YOU ARE PROVIDING ACCEPTANCE). In consideration of the commitments set forth below, the adequacy of which consideration the parties hereby acknowledge, the parties agree as follows. 1. Contract Structure and Parties.

- 5 Read and accept the Entrust Certificate Services Agreement.
- 6 Click Accept.

### The Choose key store page appears.

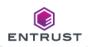

Account: Enterprise (English Account)

# Pick up certificate: Choose key store

In accordance with the Minimum Requirements for Code Signing Certificates and to ensure adequate private key protection, the Software Key Store option is no longer available. Choose a hardware key store option.

- Entrust USB Token
- Hardware Security Module (HSM)

Previous

Next

- If the option for Hardware Security Module (HSM) is disabled, you must log in to Enterprise Certificate Services to complete the requirement for the use of HSM:
  - Select **Administration > Client Management** and click the row containing the relevant client.
  - Selected the **Extended Validation** tab. In the section Code Signing Verification, select Enable and Select a representative.
- Select Hardware Security Module (HSM).

### Click Next.

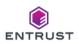

Account: Enterprise (English Account)

## Pick up certificate: Choose key store

In accordance with the Minimum Requirements for Code Signing Certificates and to ensure adequate private key protection, the Software Key Store option is no longer available. Choose a hardware key store option.

Entrust USB Token

Hardware Security Module (HSM)

Use this option if you are installing onto a Hardware Security Module (HSM) or other cryptographically secure hardware that generates a Certificate Signing Request (CSR).

### **End User Key Storage Requirement**

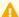

You must generate and store your private key on cryptographically secure hardware. Please agree before proceeding.

Yes, I agree

Certificate Signing Request (CSR)

----BEGIN CERTIFICATE REQUEST-----

MIICizCCAXMCAQAwRjELMAkGAIUEBhMCQ0ExEzARBgNVBAOTCkNsaWVudCBJbmMx
IjAgBgNVBAMTGTU2NzgudGVzdGNlcnRpZmljYXRlcy5jb20wggEiMA0GCSqGSIb3
DQEBAQUAA4IBDwAwggEKAoIBAQC5xQFWG7nUDRFuDj/Xirog5jBNQiyPiQGt1NWC
TEIHt7gKGEIRMzpGPIPv7p4STQaO+tjFuEgkNC+tFbF7A+ksa36SpjK7oq5s6fmH
DawUUFNlIMAArV6tP5LoVdBUiLwVvAqb68nw1axCd/MUedYDyXkzB2FEtwC/n/q+
xqLBdnHdpLSMhEB6G+Y1GW/CqJMzoTjHgl3Nx5kokx03117VD/TdYxIRqmqmTz21
2YHX1+WnevmdaK19eSW5J0348tHb4b+/eZwpInCo/rKpOcD0drOMGex5RPqU1NSK

Previous

Next

- 10 Confirm that you will store the private key on the secure hardware by selecting Yes, I agree.
- 11 Paste in the CSR you generated on your HSM.
- 12 Click Next.

## The Confirm certificate details screen appears.

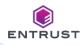

Account: Enterprise (English Account)

# Pick up certificate: Confirm certificate details

Instructions for installing the certificate on the token: Code Signing User Guide.pdf

You are going to generate the following certificate:

### Certificate type:

**OV Code Signing** 

#### Key Size:

3072

#### Expiry date:

Tuesday, January 17, 2023

#### Certificate Subject:

cn=POB Client Name, o=POB Client Name, I=Ottawa, st=Ontario, c=CA

#### Key Storage:

Hardware Security Module (HSM)

Previous

Generate certificate

- 13 Check the certificate details, and click Generate certificate.
- 14 The Success screen appears.

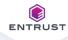

Account: Enterprise (English Account)

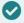

Your OV Code Signing certificate has been successfully generated.

Click here to download the certificate.

You can now install your certificate on your HSM.

# Recovering a certificate

If you need to recover your certificate, for example, because you forgot the password:

- If you need to recover your certificate within 30 days of purchasing it, Entrust Certificate Services will reissue it once without additional cost.
   After the 30 day period or if you need to recover the certificate more than once, you must purchase a new certificate.
- If you forget your pickup password before the certificate is generated, a Certificate Services Support Agent can help you to have the password reset.

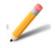

### Note:

The Token Utility cannot recover the certificate.

# Downloading the certificate to Azure Key Vault or AWS CloudHSM

Entrust also offers the option of storing the certificate on Azure Key Vault or AWS CloudHSM. More information about this option is available from this link.

# Appendix: Microsoft PowerShell

This appendix includes the following sections:

"Running PowerShell" starting on page 60

# Running PowerShell

Windows 11 differs from Windows 10 in its approach to PowerShell scripts. Windows 11 by default turns off the execution policy that enables PowerShell scripts to run. The issue *cannot* be addressed by making changes to the Entrust PowerShell script.

Whatever rules your company or organization enforces, your IT department must address this issue before you can install tokens.

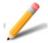

### Note:

We strongly recommend that you engage your IT department to resolve this issue by consulting official PowerShell documents written by Microsoft, for example:

https://learn.microsoft.com/en-us/powershell/module/microsoft.powershell.core/about/about\_execution\_policies?view=powershell-7.4

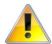

### Attention:

Entrust strongly recommends that you consult with your IT department before proceeding any further.

# Running a specific PowerShell script to bypass execution policy

This procedure involves opening a PowerShell window and running the script from there. This is different from this quide's recommendation to locate the script and right-click the script to select "Run with PowerShell." The procedure requires that your account has administrator privileges

### To run a script with a bypass

- On the keyboard, press the Windows key + R, then type "powershell".
- 2 In the PowerShell window, navigate to the directory that contains the script.
- To run the script with a bypass, enter the following command:

```
./script-name.ps1 -executionpolicy bypass
```

Replace "script-name.ps1" with the name of the script you intend to run, such as "token-cert-installer-2.0.ps1".

# Running all power PowerShell scripts as an administrator

The execution policy for your Windows account must be set to Remotesigned or Unrestricted—preferably to RemoteSigned. The procedure requires that your account has administrator privileges.

## To change the execution policy

- In the Windows taskbar, in the search box (to the right of the Windows icon), type "PowerShell."
- Right-click the search result Windows PowerShell, then select Run as administrator.
- In the dialog box, if prompted, answer Yes to allow and, if prompted, enter your administrator credentials.
- In the PowerShell window, enter the following command:

```
Set-ExecutionPolicy RemoteSigned
```

At the prompt, type **Y** and press **Enter**.